## **How to Crop a PDF Document for Printing**

- 1. Hover over the bottom part of the document until a toolbar appears.
- 2. Click the Adobe symbol (triangle) in the toolbar.

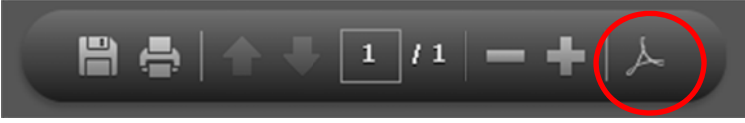

- 3. A new expanded toolbar will appear at the top of the document.
- Right-click in a blank area of the new toolbar.  $4_{\cdot}$
- 5. In the menu that appears, click "Edit" and then click "Take Snapshot."

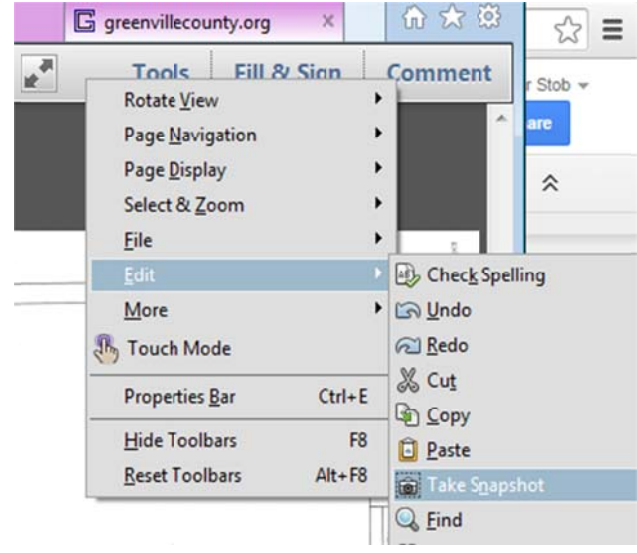

- 6. An icon for the Snapshot tool (camera) will appear in the toolbar.
- 7. Click the Snapshot icon in the toolbar.

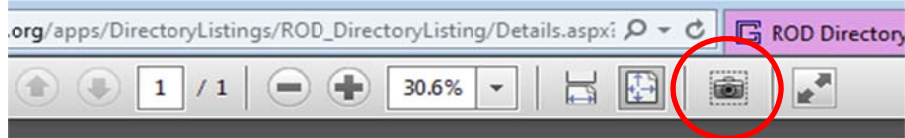

- 8. Draw a box around the area you wish to print. The selected area will appear in blue.
- 9. Click the Printer icon in the toolbar.
- 10. In the print dialog box, make sure "selected graphic" is selected under pages to print.
- 11. Click Print.

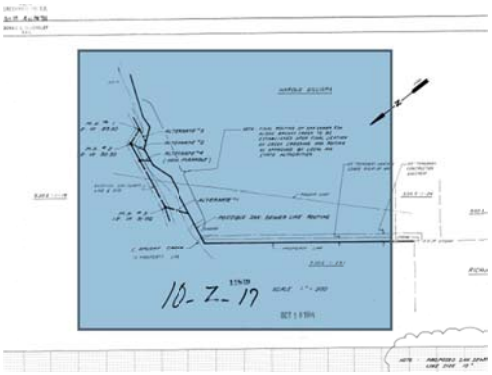